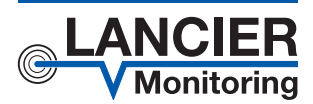

*Betriebsanleitung* 

# *Monitoringstation RTU 101-IMS*

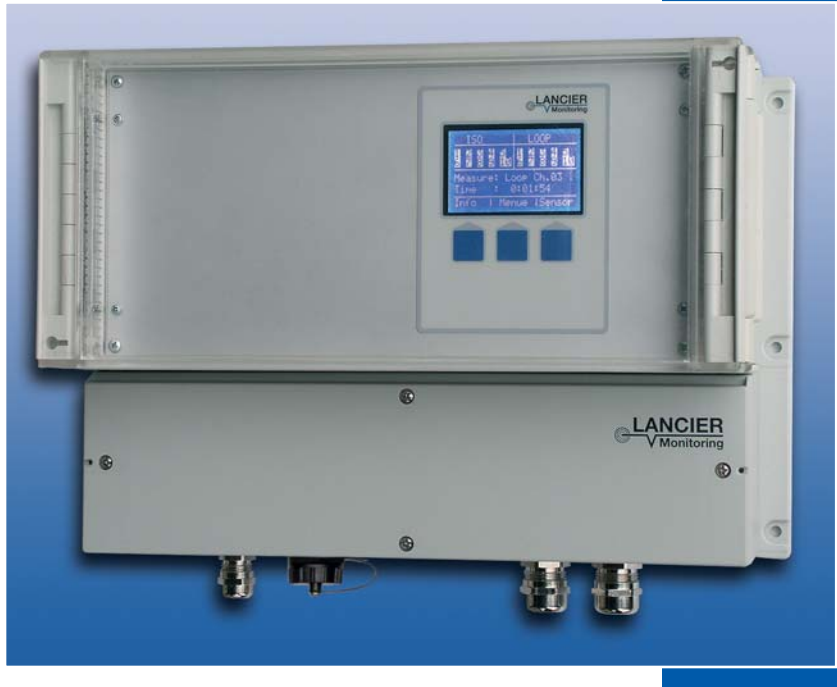

BA 074658.000/12.18

### Inhalt

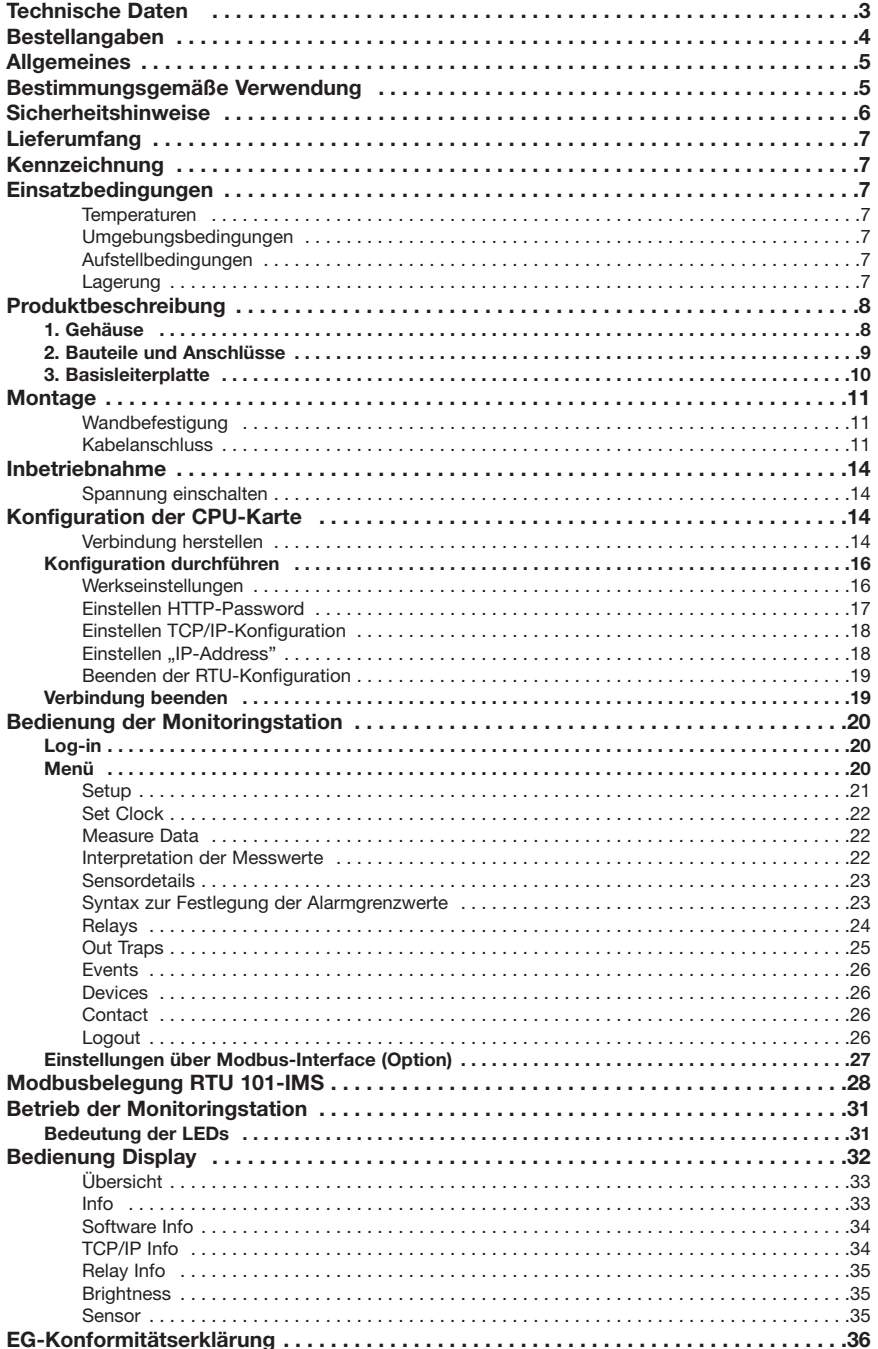

### **Technische Daten**

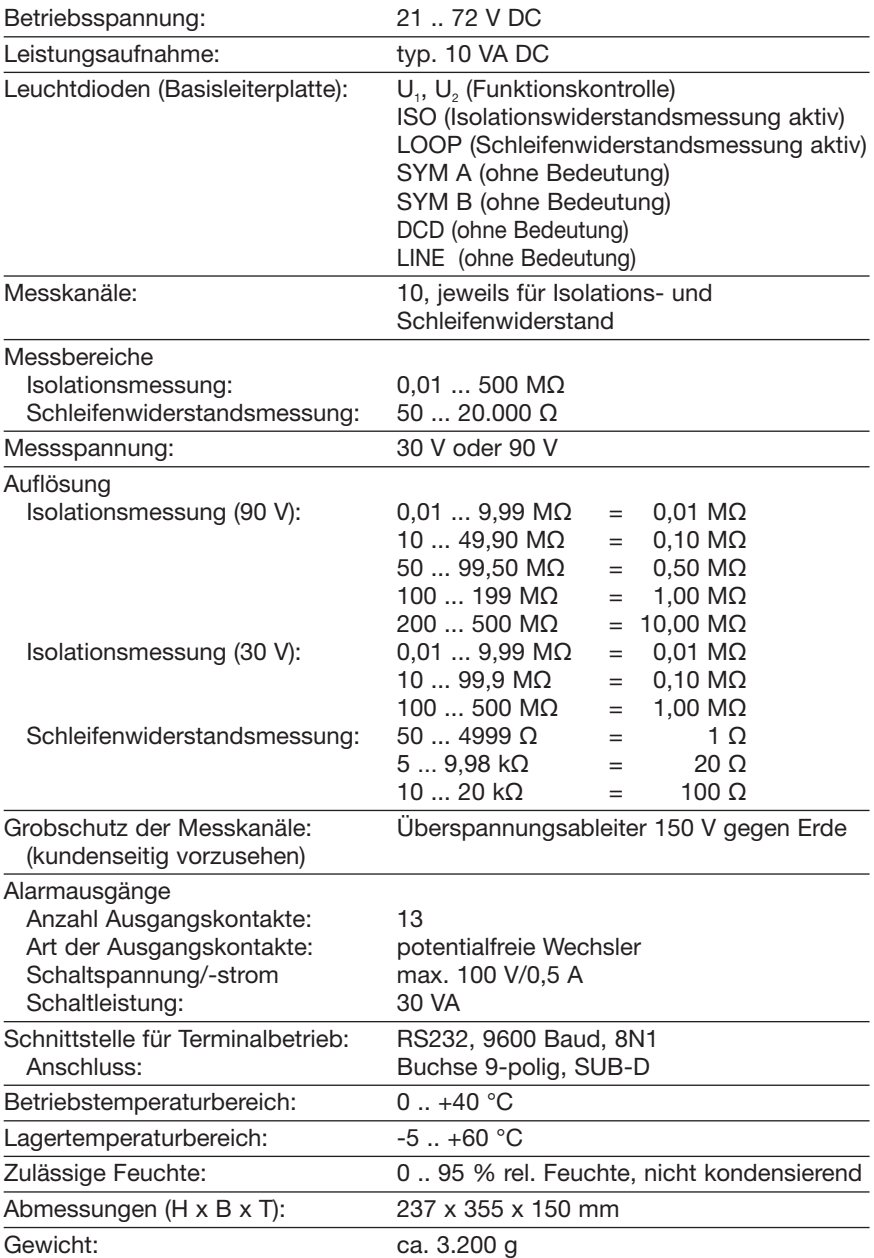

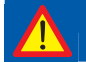

 **Wichtig! Alle Sicherheitshinweise vor der Inbetriebnahme unbe dingt lesen und beachten!**

### **Technische Daten**

#### **Hardware**

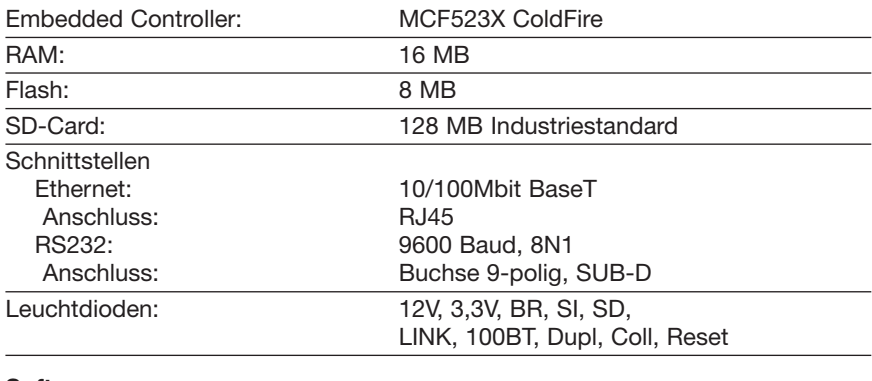

#### **Software**

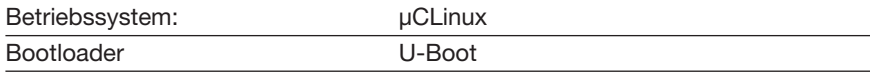

U-Boot und µCLinux sind urheberrechtlich geschützt.

GNU-Lizenzinformation zu U-Boot unter http://www.denx.de/wiki/U-Boot

GNU-Lizenzinformation zu µCLinux unter

http://www.lancier-monitoring.de/GNU/LANCIER\_Monitoring\_GPL\_Code\_Statement.pdf

### **Bestellangaben**

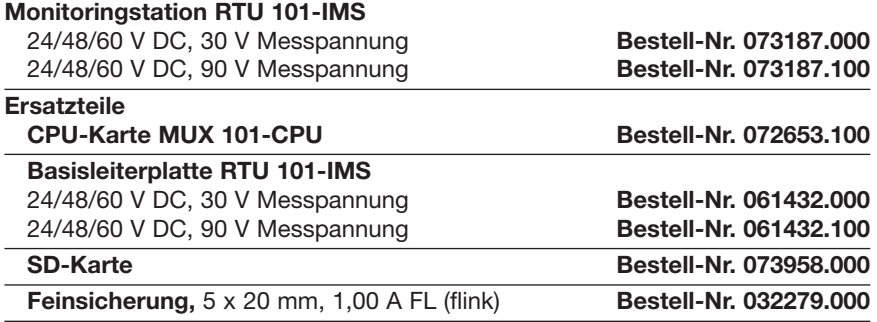

**© 2018 LANCIER Monitoring GmbH.** Ohne besondere Genehmigung der LANCIER Monitoring GmbH darf diese Betriebsanleitung weder als Gesamtes noch auszugsweise vervielfältigt oder Dritten zugänglich gemacht werden.

### **Allgemeines**

Diese Betriebsanleitung soll das Kennenlernen des Produktes erleichtern.

Sie enthält wichtige Hinweise, die Monitoringstation sicher, sachgerecht und wirtschaftlich zu betreiben, Reparaturkosten und Ausfallzeiten zu vermindern, sowie die Zuverlässigkeit und die Lebensdauer der Monitoringstation zu erhöhen.

Die Betriebsanleitung ist mit Anweisungen aufgrund bestehender nationaler Vorschriften zur Unfallverhütung und zum Umweltschutz zu ergänzen.

Die Betriebsanleitung muss ständig am Einsatzort der Monitoringstation verfügbar sein.

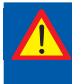

 **Die Betriebsanleitung ist von jeder Person zu lesen und anzuwen den, die mit Arbeiten mit/an der Monitoringstation beauftragt ist, z. B. während Montage, Wartung und Störungsbehebung.** 

Neben der Betriebsanleitung und den im Verwenderland und an der Einsatzstelle geltenden verbindlichen Regelungen zur Unfallverhütung sind auch die anerkannten fachtechnischen Regeln für sicherheits- und fachgerechtes Arbeiten zu beachten.

### **Bestimmungsgemäße Verwendung**

Die Monitoringstation RTU 101-IMS wurde für die Erfassung und Auswertung von Messwerten des Isolations- und Schleifenwiderstands in einem LANCIER Monitoringsystem entwickelt.

Zur bestimmungsgemäßen Verwendung gehört auch die Einhaltung der vorgeschriebenen Betriebs-, Wartungs- und Reparaturbedingungen.

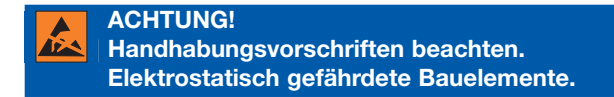

Jede andere Verwendung gilt als nicht bestimmungsgemäß. Für dabei entstehende Schäden haftet der Hersteller nicht. Das Risiko trägt allein der Benutzer!

### **Sicherheitshinweise**

 **Wichtig!** 

 **Sicherheitshinweise vor der Inbetriebnahme unbedingt lesen und beachten!** 

• Die Betriebsanleitung ständig griffbereit aufbewahren!

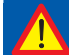

 **Sachschadengefahr! Betriebsspannung unterbrechen!** 

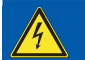

 **Lebensgefahr! Betriebsspannung unterbrechen!** 

- Das Gerät darf nur in technisch einwandfreiem Zustand, sowie bestimmungsgemäß, sicherheits- und gefahrenbewusst unter Beachtung der Betriebsanleitung benutzt werden.
- Insbesondere Störungen, die die Sicherheit beeinträchtigen können, müssen umgehend beseitigt werden!
- Die Monitoringstation RTU 101-IMS darf nur von Personen bedient und gewartet werden, die damit vertraut und über mögliche Gefahren unterrichtet sind.
- Nehmen Sie keine Veränderungen an der Monitoringstation vor!

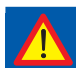

 **Sachschadengefahr!** 

- Wartungs- und Reparaturarbeiten dürfen nur von geschultem Personal ausgeführt werden!
- Nur original LANCIER Monitoring Ersatzteile verwenden!

### **Lieferumfang**

- 1 RTU 101-IMS
- 1 Schrauben/Dübel-Set für die Wandbefestigung
- 2 Entstörferrite
- 1 Betriebsanleitung mit EG-Konformitätserklärung

### **Kennzeichnung**

Die Monitoringstation ist eindeutig durch den Inhalt des Typenschilds mit technischen Daten und Herstellerangaben gekennzeichnet. Das Typenschild befindet sich außen an der rechten Gehäuseseite.

Die Übereinstimmung mit den geltenden Richtlinien wird durch die beigefügte EG-Konformitätserklärung (siehe Rückseite dieser Betriebsanleitung) bestätigt.

### **Einsatzbedingungen**

#### **Temperaturen**

- Zulässige Umgebungstemperatur: 0 °C bis + 40 °C In diesem Temperaturbereich wird eine einwandfreie Funktion der Monitoringstation gewährleistet.
- Bei Temperaturen außerhalb dieses Bereiches kann die Funktionsweise der Monitoringstation nicht gewährleistet werden.

#### **Umgebungsbedingungen**

• Umgebungsmedien, insbesondere chemisch aggressive, können Dichtungen, Kabel und Kunststoffe angreifen.

#### **Aufstellbedingungen**

• Die Monitoringstation sollte in einem trockenen, staub- und frostfreien Raum unter Einhaltung der allgemeinen Richtlinien für Arbeitsstätten montiert werden.

#### **Lagerung**

Allgemeines zur Lagerung

- Falls die Monitoringstation nicht sofort installiert und in Betrieb genommen wird, muss sie unter geeigneten Lagerbedingungen in trockenen, staub- und frostfreien und sonnenlichtgeschützten Innenräumen aufbewahrt werden.
- Zu Einlagerung sollte sie in Kunstsoff- oder Folienverpackung gehüllt werden.

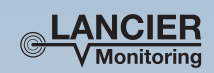

#### **Monitoringstation** RTU 101-IMS

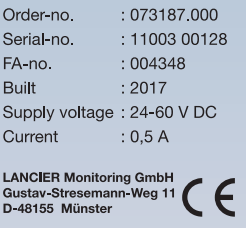

### **Produktbeschreibung**

### **1. Gehäuse**

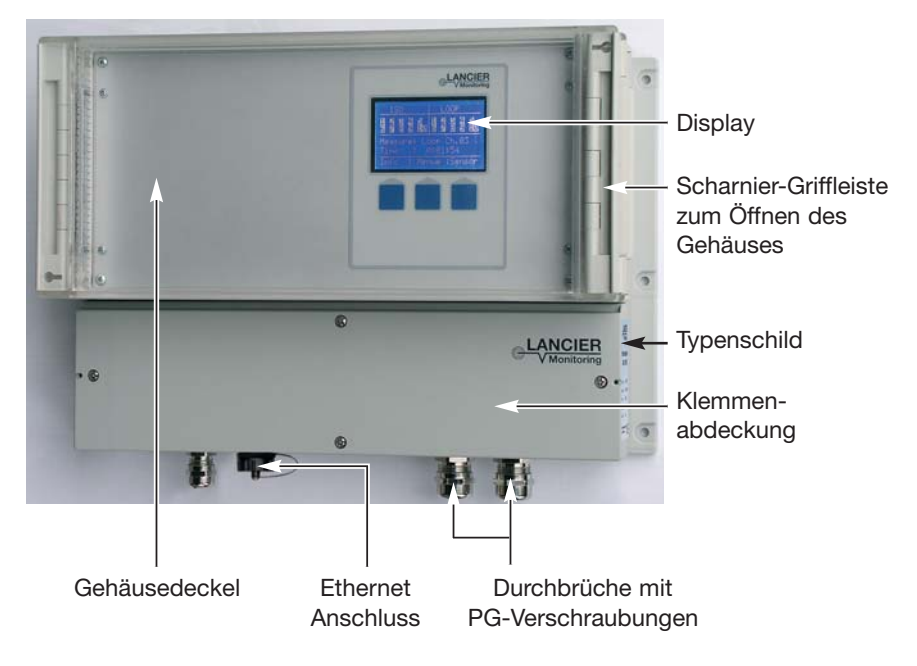

### **2. Bauteile und Anschlüsse**

 **Sachschadengefahr! Betriebsspannung unterbrechen!** 

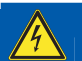

#### **Lebensgefahr! Betriebsspannung unterbrechen!**

- Die RTU 101-IMS öffnen, hierzu den oberen Klarsichtdeckel links (orangener Pfeil) entriegeln und nach rechts aufklappen.
- Anschließend die obere Abdeckung links (orangener Pfeil) mit einem Schraubendreher entriegeln und nach rechts aufklappen.
- Die untere Abdeckung nach Lösen der vier mit blauen Pfeilen markierten Schrauben entfernen.

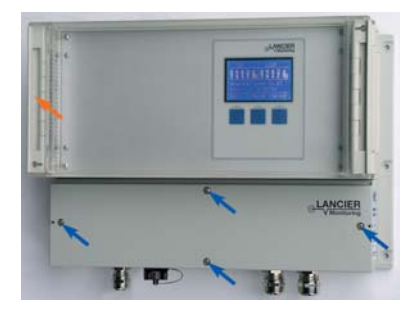

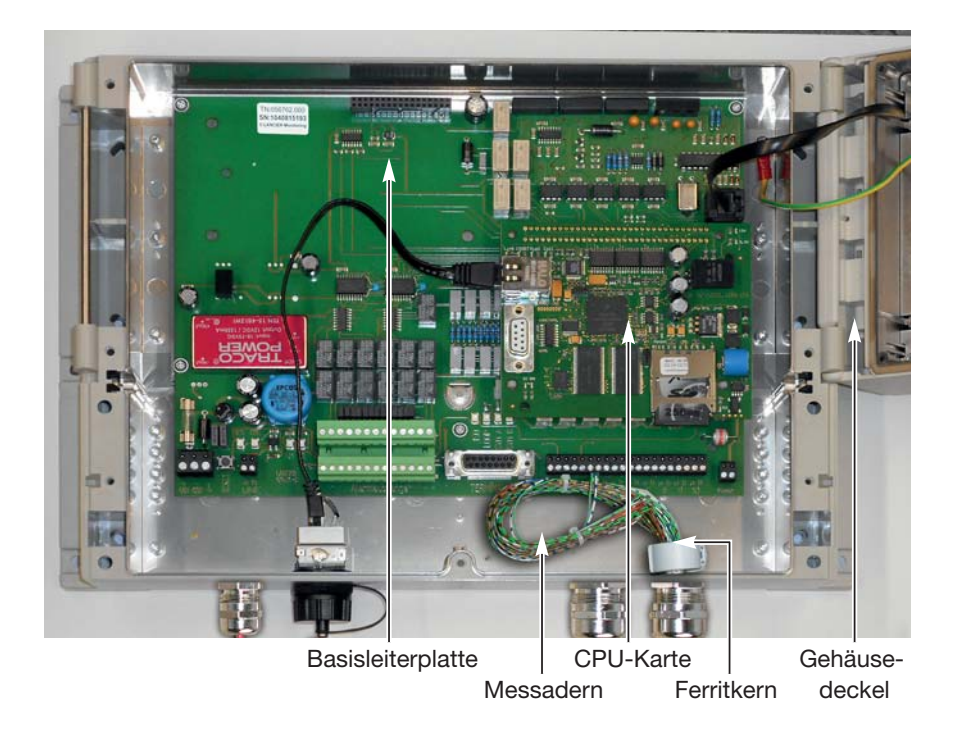

#### **3. Basisleiterplatte**

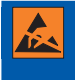

 **ACHTUNG!** 

 **Handhabungsvorschriften beachten.** 

 **Elektrostatisch gefährdete Bauelemente.** 

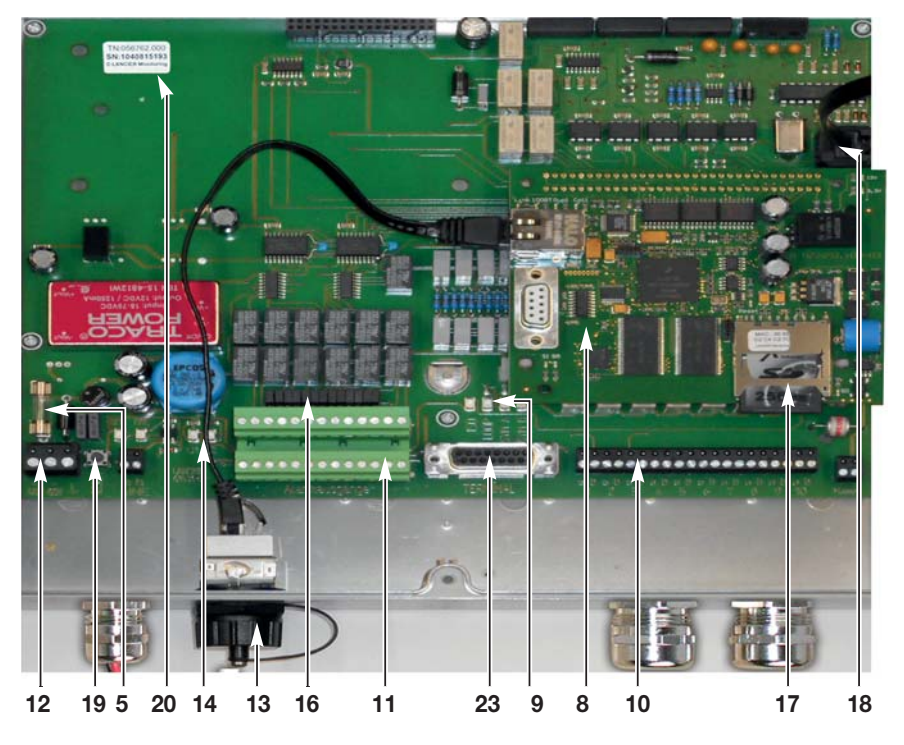

- **5** Feinsicherung 5 x 20 mm, 1,00 A FL (flink)
- **8** CPU-Karte
- **9** LEDs ISO, LOOP (leuchten bei der Messung) SYM A und SYM B (ohne Bedeutung)
- **10** Anschlussklemmen für Messkanäle 1 bis 10
- **11** Anschlussklemmen Alarmausgänge
- **12** Anschlussklemmen Versorgungsspannung
- **13** Anschlussbuchse für Ethernet-Kabel
- **14** LEDs U<sub>1</sub> und U<sub>2</sub> (Funktionskontrolle für interne Spannungen)
- **16** Jumper für Relaiseinstellung Öffner oder Schließer
- **17** SD-Karte
- **18** Anschlussbuchse für LC-Display im Gehäusedeckel
- **19** Reset-Taster
- **20** Teile- und Seriennummer
- **23** RS232-Schnittstelle (15-polig Sub-D, Buchse, Pin  $2 = Tx$ , Pin  $3 = Rx$ , Pin  $7 = GND$ )

### **Montage**

#### **Wandbefestigung**

Die Monitoringstation RTU 101-IMS ist für die Wandmontage konzipiert. Dafür sind 4 der 6 Bohrungen (**1**) an der Gehäuseseite vorgesehen.

Der Montageort sollte trocken und besenrein sein.

Mindestabstand zu benachbarten Wänden und Geräten = 100 mm

- Bohren Sie 4 Löcher (Ø 6 mm) in eine tragfähige Wand: horizontaler Abstand: 340 mm vertikaler Abstand: 210 mm
- Verwenden Sie für die Montage das mitgelieferte Befestigungsmaterial (Dübel und Schrauben).
- Schrauben Sie die Monitoringstation an den 4 Bohrungen (**1**) fest und ohne Spiel an die Wand.

#### **Kabelanschluss**

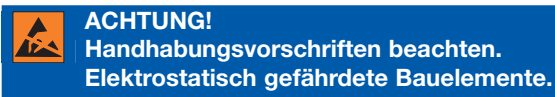

 **ACHTUNG, EMV-Richtlinie beachten!** 

- **Die Abschirmung (Aluminiumschirme) der angeschlossenen Kabel müssen auch am anderen Kabelende geerdet werden.** 
	- **Die Erdungsklemme des Steckers der Spannungsversorgung (12) muss mit Erde verbunden sein.**
- Überwurfmutter (**2**) mit Gummitülle (**3**) und Kunststoffring (**4**) von der PG-Verschraubung (**5**) abschrauben und über das Kabelende schieben.
- Kabelmantel (**6**) **ohne** Aluminiumschirm 220 mm absetzen.
- Aluminiumschirm bis auf 10 mm von dem Kabel entfernen und über den Kabelmantel zurückkrempeln (**7**).
- Kabel so weit in die Verschraubung schieben, bis der Aluminiumschirm von den Klemmbacken (**8**) kontaktiert wird.
- Kunststoffring (**4**) mit Gummitülle (**3**) in die PG-Verschraubung (**5**) einführen. Dabei den Kunststoffring so drehen, dass die 4 Führungsrippen am Außendurchmesser des Kunststoffrings in die entsprechende Nut der PG-Verschraubung eingeführt werden können.
- Überwurfmutter der PG-Verschraubung mit 17er Maulschlüssel so fest anschrauben, dass das Kabel zugentlastet ist.
- Adern der Messkanäle durch den mitgelieferten Ferritkern (**15**) führen und an die Anschlüsse "a" und "b" des jeweiligen Messkanaleingangs 1 bis 10 (10) der Basisleiterplatte (**14**) anklemmen.
- Adern der Signalleitungen durch den mitgelieferten Ferritkern (**15**) führen und an die jeweiligen Anschlüsse der Alarmausgangsklemme 1 bis 13 (**11**) der Basisleiterplatte (**14**) anklemmen.

#### Seite 12

- Relais über die Jumper (**16**) als Öffner oder Schließer definieren.
- Kabel für die Spannungsversorgung direkt zur Anschlussklemme "Versorgungsspannung" (**12**) führen und anklemmen. PG-Verschraubung mit 13er Maulschlüssel so fest anschrauben, dass das Kabel zugentlastet ist.

#### • **Ethernetkabel**

Schwarze Schutzkappe aufdrehen. Ethernetkabel in die Ethernet-Buchse schieben, bis es einrastet. Das andere Ende des Ethernetkabels mit dem LAN verbinden.

• Zweiten Ferritkern (**15**) um Spannungskabel montieren.

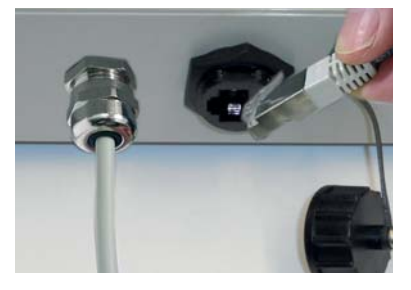

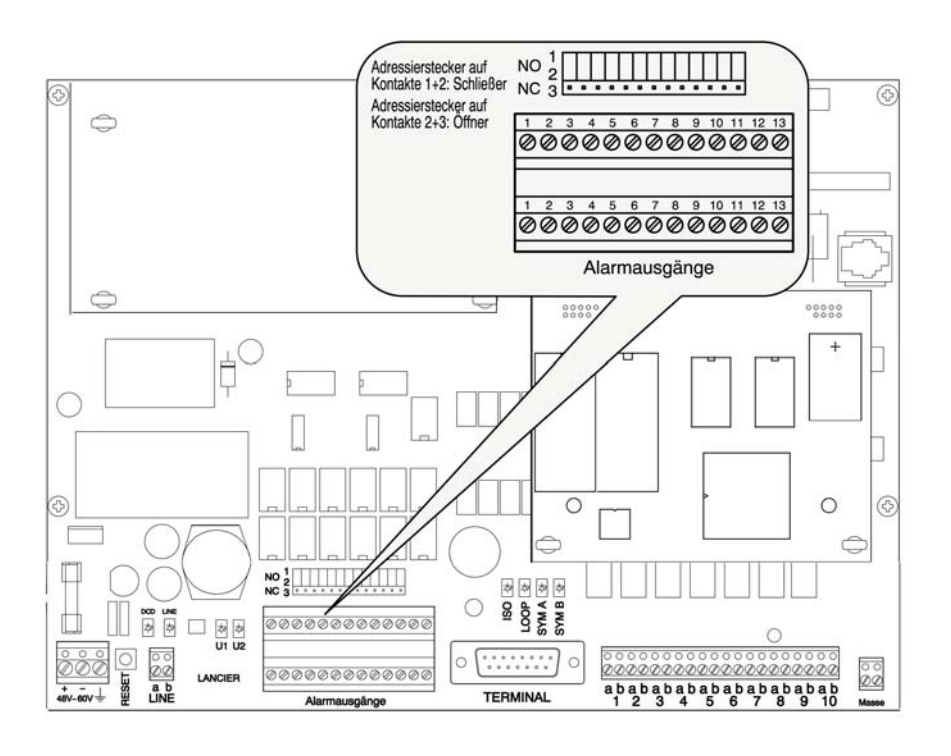

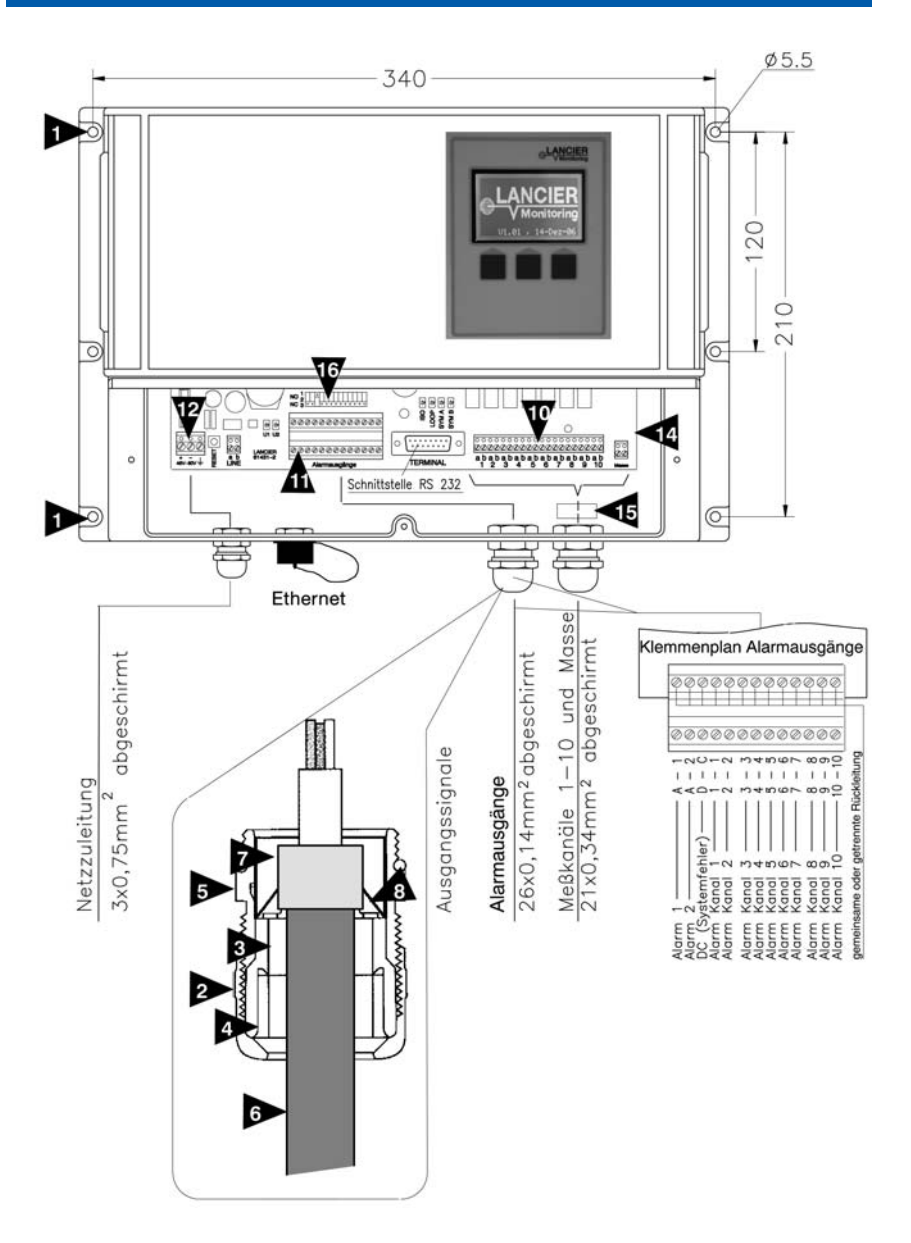

### **Inbetriebnahme**

#### **Spannung einschalten**

- Versorgungsspannung einschalten und LEDs der CPU-Karte beobachten:
	- *Die grünen LEDs "12V" und "3,3V" leuchten sofort.*
	- *Die grüne LED "BR" (boot ready) leuchtet nach ca. 50 Sekunden, wenn die Applikation korrekt gestartet ist.*
	- *Die rote LED "SD" blinkt beim Zugriff auf die SD-Karte (z. B. Laden der Applikation). Link, 100BT, Dupl, Coll 12V/3,3V*
	- *Die grüne LED "SI" leuchtet, wenn die SI BR SD Initialisierung vom Server erfolgte.*

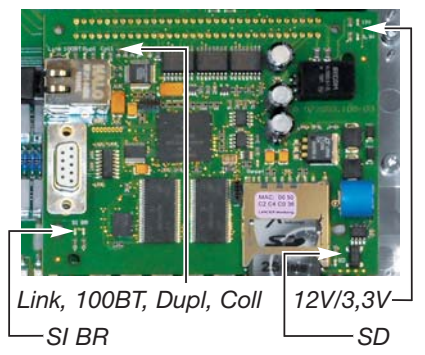

- Über dem RJ45 Stecker befinden sich weitere LEDs mit folgender Bedeutung:
	- *Die grüne LED "Link" leuchtet bzw. blinkt bei Verbindung zum LAN.*
	- *Die grüne LED "100BT" leuchtet bei einer Verbindung mit 100Mbit.*
	- *Die grüne LED "Dupl" leuchtet bei einer Duplexverbindung.*
	- *Die rote LED "Coll" leuchtet bei Datenkollision.*
- Konfiguration, wie auf den folgenden Seiten beschrieben, durchführen und Gehäuse verschließen.

### **Konfiguration der CPU-Karte**

#### **Verbindung herstellen**

Die Konfiguration der CPU-Karte wird über die integrierte RS232-Schnittstelle (9-polig SUB-D, Kabel nicht gekreuzt) durchgeführt (kann entfallen, falls bereits werkseitig von der LANCIER Monitoring GmbH durchgeführt ).

- Laptop oder anderen PC über die RS232-Schnittstelle mit der CPU-Karte verbinden.
- Terminalprogramm starten (Hyperterminal, PuTTY oder ähnliche), Verbindungseigenschaften einstellen und Verbindung herstellen (Im folgenden anhand des Programms "Hyperterminal" gezeigt).

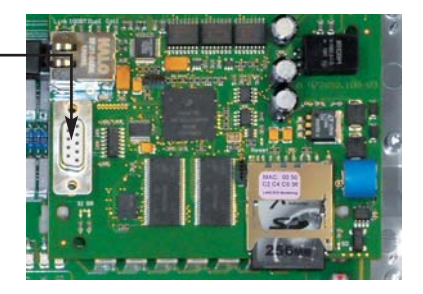

- Software "Hyperterminal" starten, z. B. unter Windows "Start" -> "(alle) Programme" -> "Zubehör" -> "Kommunikation" -> ..Hvperterminal"
- Im Fenster "Neue Verbindung" einen beliebigen Namen (Beispiel: MUX-Konfig) eingeben und mit Klick auf den "OK"-Button bestätigen.
- Im Fenster "Verbinden mit" die verwendete COM-Schnittstelle aus dem Pulldown-Menü auswählen.

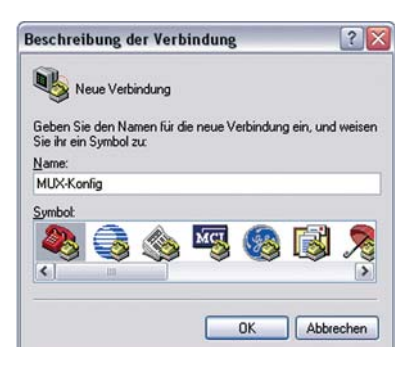

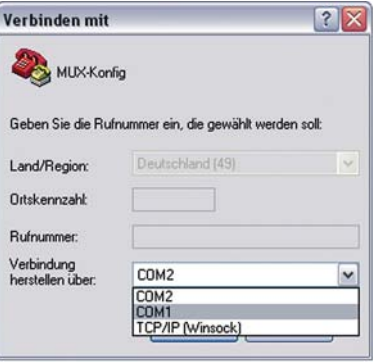

- Im Fenster "Eigenschaften von COMX" folgende Werte einstellen:
	- *9.600* Bits per Sekunde
	- *8* Datenbits
	- *keine* Parität
	- *1* Stoppbit
	- *keine* Flusssteuerung

*Die Verbindung zur CPU wird aufgebaut.* 

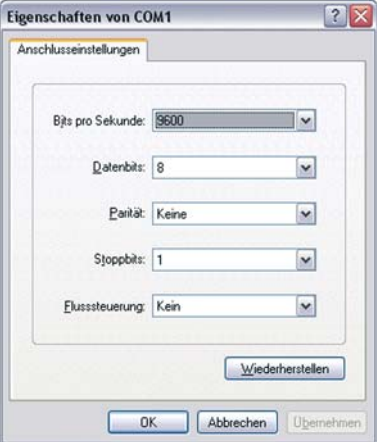

### **Konfiguration durchführen**

Eingabe von "ims-setup" im Fenster "Hyperterminal" ruft das Konfigurationsmenü auf. Jetzt können Änderungen vorgenommen werden. Dafür wird kein Passwort benötigt.

*Das RTU Hauptmenü erscheint:* **RTU101-IMS Menu =================== <h> HTTP-Password <i> IP-Setup <n> Serial-No. <q> Quit Program**

Die Menüsteuerung erfolgt durch die Eingabe des in spitzen Klammern vorangestellten Buchstabens (Beispiel: <h> für HTTP-Passwort).

In den sich öffnenden Untermenüs erfolgt die Steuerung analog dazu durch Eingabe der vorangestellten Ziffern.

In den erscheinenden Eingabemasken können die gewünschten Einstellungen eingetragen werden.

#### **Werkseinstellungen**

 **Hinweis!** 

#### **HTTP-Password:**

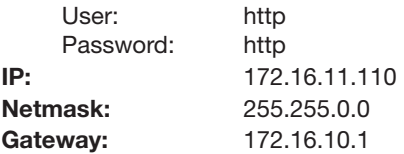

 **Aus Sicherheitsgründen sollten alle Passwörter geändert werden!** 

Seite 1

#### **Einstellen HTTP-Password**

Tastatureingabe ..h"

*Das HTTP-Menü erscheint:* **HTTP Password Config**

**====================== <0> Exit <1> User : http <2> Password : http**

#### **Einstellen "User"**

Tastatureingabe "1" *Das HTTP-User-Menü erscheint:* **Old User : http**

**New User :**

Der bisher gültige User wird angezeigt. Soll er beibehalten werden, muss er erneut bei "New User" eingegeben, andernfalls der neue Username eingetragen werden. Die Eingabe ist mit Druck auf die "Return"- oder "Enter"-Taste zu bestätigen. *Das HTTP-Menü erscheint erneut.*

#### **Einstellen "Password"**

Tastatureingabe "2" *Das HTTP-Password-Menü erscheint:* **Old Password : http**

## **New Password :**

Das bisher gültige Passwort wird angezeigt. Soll es beibehalten werden, muss es erneut bei "New Password" eingegeben, andernfalls das neue Passwort eingetragen werden. Die Eingabe ist mit Druck auf die "Return"- oder "Enter"-Taste zu bestätigen.

*Das HTTP-Menü erscheint erneut.*

#### **Beenden der User-Konfiguration**

Tastatureingabe "0" *Rückkehr zum Hauptmenü* (siehe Seite 16)

#### **Einstellen Serial-No.**

Die Seriennummer wird analog zum HTTP-Passwort geändert. In das Seriennummern-Menü gelangt man durch die Tastatureingabe "n".

• Die Seriennummer der RTU 101-IMS (siehe Typenschild am Gehäuse) dient zu ihrer Identifikation im LANCIER Monitoringsystem. Falls die Rechnerkarte zu Reparaturzwecken ausgetauscht wurde, muss sie mit der Seriennummer der RTU versehen werden, damit diese weiterhin im Monitoringsystem erkannt wird und die gelieferten Messwerte richtig zugeordnet werden.

#### Seite 18

#### **Einstellen TCP/IP-Konfiguration**

Tastatureingabe "i" *Das TCP/IP-Menü erscheint:* **Current TCP/IP-Config**

**========================= IP = 172.16.11.110 Netmask = 255.255.0.0 Gateway = 172.16.10.1 MAC = 00:30:56:80:04:AD TCP/IP Config Menu =================== <1> IP-Address <2> Netmask**

**<3> Gateway <0> Exit Menu**

#### **Einstellen "IP-Address"**

Tastatureingabe ..1"

*Das IP-Address-Menü erscheint:* **Old IP : 172.16.11.110**

**New IP :**

Die bisher gültige IP-Adresse wird angezeigt. Soll sie beibehalten werden, muss sie erneut bei "New IP" eingegeben, andernfalls die neue IP-Adresse eingetragen werden. Die Eingabe ist mit Druck auf die "Return"- oder "Enter"-Taste zu bestätigen.

*Das TCP/IP-Hauptmenü* erscheint (siehe oben).

#### **Einstellen "Netmask"**

Die Netmask-Adresse wird analog zur IP-Adresse geändert.

In das Netmask-Menü gelangt man durch die Tastatureingabe "2".

#### **Einstellen "Gateway"**

Die Gateway-Adresse wird analog zur IP-Adresse geändert.

In das Gateway-Menü gelangt man durch die Tastatureingabe "3".

#### **Einstellen "MAC"**

Die MAC-Adresse ist eine einmalig vergebene, fest in der Hardware verankerte Identifikationsadresse. Sie kann nicht verändert werden.

#### **Beenden der TCP/IP-Konfiguration**

Tastatureingabe "0" *Rückkehr zum Hauptmenü* (siehe Seite 16)

#### **Beenden der RTU-Konfiguration**

Tastatureingabe "q" **Good Bye.. Program Exit**

#### **Verbindung beenden**

- Den Button "Trennen" in der Menüleiste der Software "Hyperterminal" anklicken.
- Software "Hyperterminal" schließen.

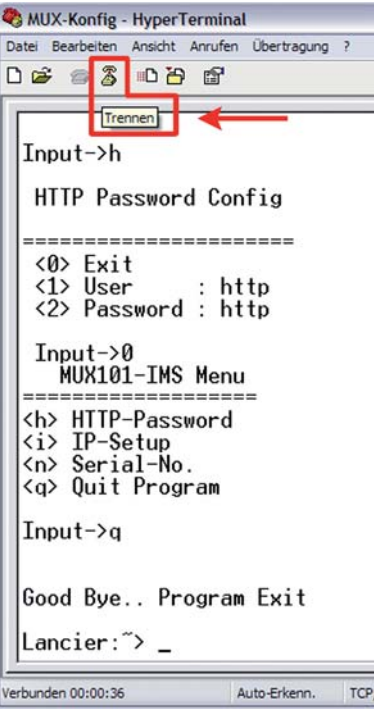

#### **Hinweis!**

 **Nach Beendigung der Konfiguration muss die CPU-Karte neu gestartet werden. Hierzu die Resettaste des Basisboards betätigen (siehe Seite 10).**

### **Bedienung der Monitoringstation**

### **Log-in**

Nach erfolgter Konfiguration können die Messwerte der RTU101-IMS für Testzwecke über eine Web-Oberfläche mittels Internetbrowser ausgelesen werden.

- Die RTU 101-IMS muss mit dem LAN verbunden sein.
- Die IP-Adresse muss bekannt sein.
- Ein Internet-Browser muss installiert und gestartet sein.

Nach dem Eintragen der IP-Adresse in das Browser-Adressfeld wird die Verbindung hergestellt. Es erscheint die Startseite.

Zum weiteren Vorgehen ist das Einloggen notwendig:

• User und Passwort, wie zuvor bei der Konfiguration der CPU festgelegt

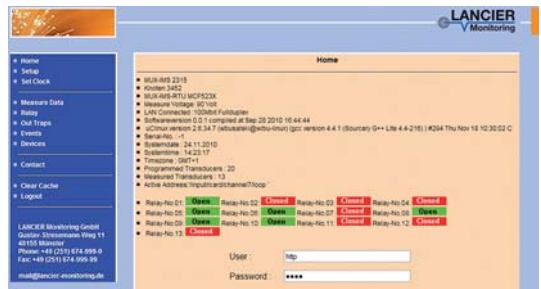

**(<h> HTTP-Password)**, eingeben und mit Klick auf den "Submit"-Button bestätigen.

• Nach 10 Minuten Bedienungspause oder dem Ausloggen ist ein erneutes Log-in notwendig.

#### **Hinweis!**

 **Das System kann nur von einem Benutzer zur selben Zeit bedient werden. Erst nach Freigabe des Systems, z. B. durch Logout, kann ein anderer Benutzer das System bedienen.**

### **Menü**

In der linken Menüleiste erscheint folgendes Menü:

- **Home** Zurück zur Startseite/Login mit Alarm/Relais-Übersicht • Setup Systemeinstellungen der RTU 101-IMS editieren • **Set Clock** Lokale PC-Uhrzeit in RTU 101-IMS übertragen **• Measure Data** Zuletzt gemessene Sensorwerte anzeigen **• Relay** Aktuelle Relaisstellung anzeigen **• Out Traps** Einstellung der Benachrichtigungsoptionen der Out Traps **• Events** Auflistung noch nicht gepollter Ereignisse, z. B. Alarme • **Devices** Auflistung der vorhandenen Steckkarten • **Contact** Kontaktdaten LANCIER Monitoring GmbH • **Clear Cache** Aktualisiert den Seiteninhalt, falls keine Anzeige erfolgt.
- **Logout** Abmelden

#### **Setup**

Auf der Seite "Setup" können Bezeichnung, Ort und Adressen der RTU 101- IMS editiert werden.

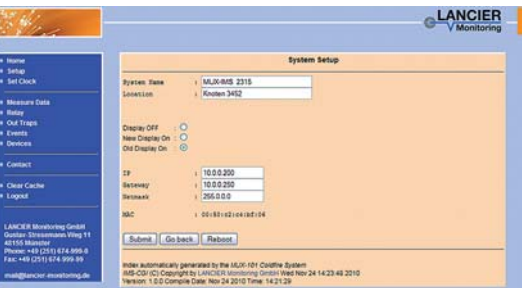

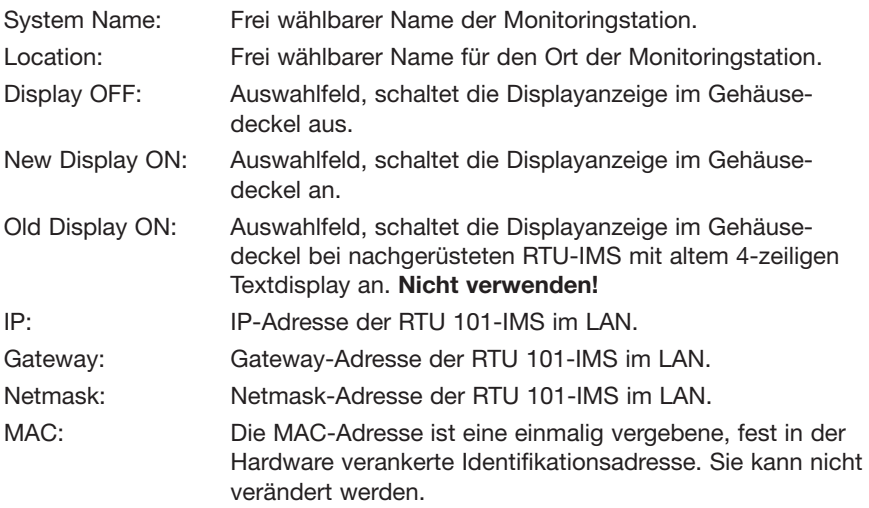

Um Änderungen zu übernehmen, müssen diese mit Klick auf den "Submit"-Button bestätigt werden. Die gespeicherten Daten erscheinen anschließend im Browserfenster.

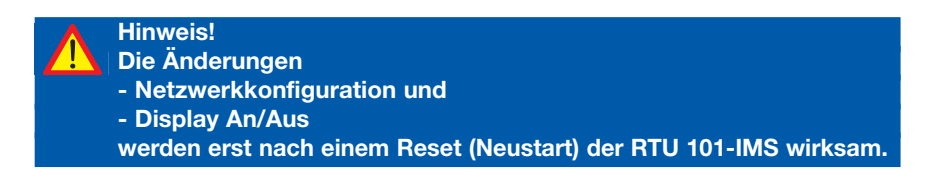

#### **Set Clock**

Auf der Seite "Set Clock" wird die Systemzeit der RTU 101-IMS zum Zeitpunkt des Seitenaufrufs angezeigt. Sie läuft nicht weiter.

Um die Zeitangaben zwischen der Monitoringstation und dem LANCIER UMS-System zu synchronisieren muss die Zeitzone der Ortszeit angegeben werden.

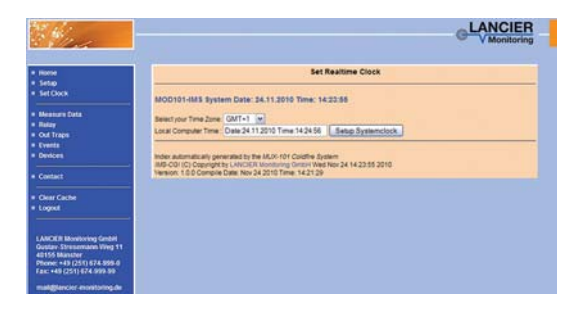

Im Eingabefeld erscheint die aktuelle Systemzeit des lokalen Computers.

Durch Anklicken der Schaltfläche "Setup Systemclock" wird die lokale Computerzeit als Systemzeit in die RTU 101-IMS übernommen.

#### **Measure Data**

Auf der Seite "Measure Data" werden die Messwerte der angeschlossenen Sensoren und ihr Einschaltzustand tabellarisch angezeigt.

Die Anzeige aktualisiert sich alle 5 Sekunden automatisch.

### LANCIER **Maasure Data Insulation Resistance** Loon Resistance **Hees Channel** Refesh

#### **Interpretation der Messwerte**

Die Messwerte können sich in dem Bereich von 0 bis 500 MΩ (Isolations wider stand) bzw. 0 bis 20 kΩ (Schleifenwiderstand) befinden und werden bei störungsfreiem Signal in die Tabelle eingetragen.

Durch Anklicken des Messwertes können die **Sensordetails** aufgerufen und editiert werden.

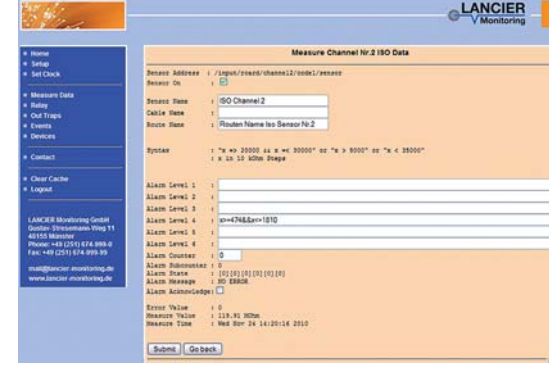

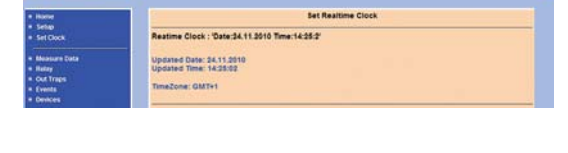

LANCIER

#### **Sensordetails**

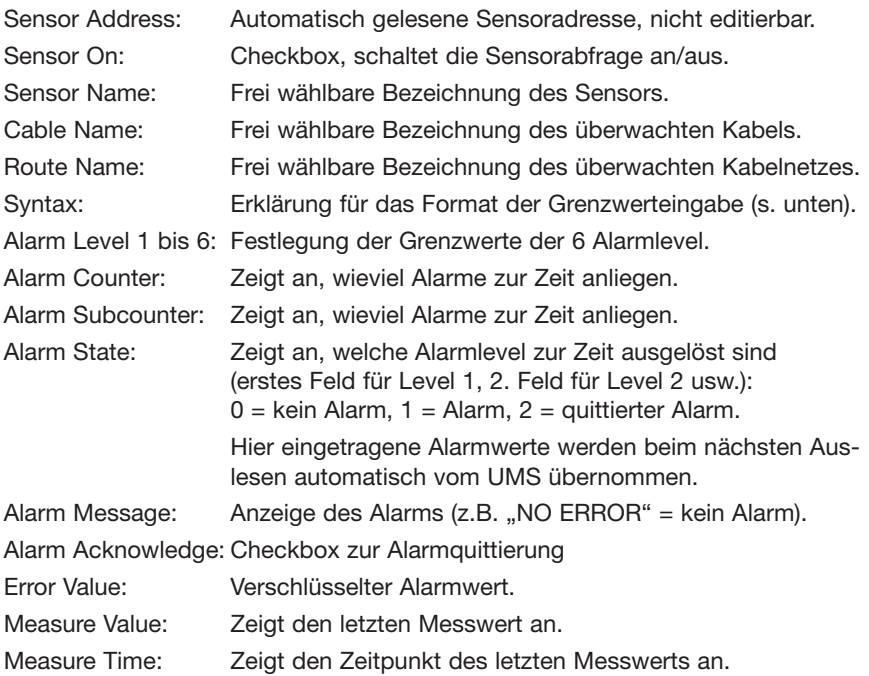

Um Änderungen zu übernehmen, müssen diese mit Klick auf den "Submit"-Button bestätigt werden. Die gespeicherten Daten erscheinen anschließend im Browserfenster. Ein Klick auf den "Go back"-Button kehrt zur vorherigen Ebene zurück, ohne die Änderungen zu speichern.

#### **Syntax zur Festlegung der Alarmgrenzwerte**

Die Festlegung der Alarmgrenzwerte erfolgt in 10 kΩ-Schritten (Iso) bzw. 1 Ω-Schritten (Loop).

Beispiel für die Festlegung einer Obergrenze: **x => 5000** Beispiel für die Festlegung einer Untergrenze: **x < 35000** Beispiel für die Festlegung eines Intervalls: **x => 20000 && x =< 30000**

#### **Zulässige Zeichen**

- x Messwert (muss eingetragen werden)
- > größer als (Wert)
- < kleiner als (Wert)
- => größergleich als (Wert)
- =< kleinergleich als (Wert)
- && UND-Verknüpfung
- || ODER-Verknüpfung
- Ziffern 0-9 für Grenzwerte in kΩ (Iso) (10 kΩ-Schritte beachten) bzw. Ω (Loop) (Einheiten **nicht** mit eintragen)

#### Seite 24

#### **Relays**

Auf der Seite "Relay" werden die Schaltzustände der angeschlossenen Relais tabellarisch angezeigt.

Durch Anklicken des Relaisnamens/der Schaltzustandsanzeige können die Relaisdetails aufgerufen und editiert werden.

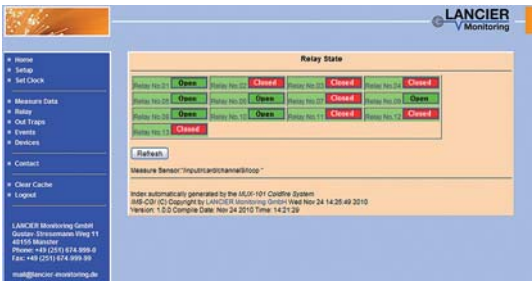

Anzeige der Relaisdetails.

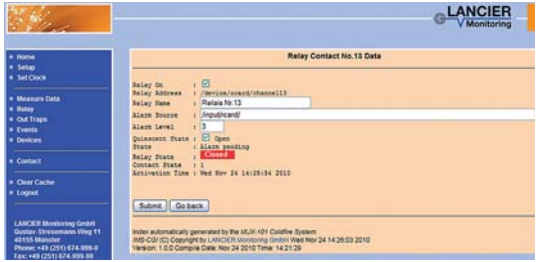

Relay On: Checkbox, schaltet das Relais an/aus.

- Relay Address: Automatisch gelesene Relaisadresse, nicht editierbar.
- Relay Name: Frei wählbare Bezeichnung des Relais.
- Alarm Source: Bezeichnet den Messpunkt, dessen Grenz- und Messwerte für das Auslösen des Relais' herangezogen werden. Ist nur ein Verzeichnis, in dem sich mehrere Messpunkten befinden angegeben, so löst das Relais bei der Messtelle aus, die als erstes in Alarm geht.
- Alarm Level: Festlegung, ab welchem Alarmlevel (1-6, siehe "Sensordetails") das Relais auslösen soll.
- Quiescent State: Checkbox, beeinflusst den Ruhezustand des Relais: Haken gesetzt: Ruhezustand = offen.
- State: Zeigt an, welche Alarmlevel zur Zeit ausgelöst sind.
- Relay State: Anzeige des Relais-Schaltzustands (open / closed).
- Contact State: Anzeige des Kontaktzustands (0 = offen/ 1 = geschlossen).
- Activation Time: Zeigt den Zeitpunkt der letzten Änderung der Relais-Einstellungen an.

Um Änderungen zu übernehmen, müssen diese mit Klick auf den "Submit"-Button bestätigt werden. Die gespeicherten Daten erscheinen anschließend im Browserfenster. Ein Klick auf den "Go back"-Button kehrt zur vorherigen Ebene zurück, ohne die Änderungen zu speichern.

#### **Out Traps**

Auf der Seite "Out Traps" werden zur Verfügung stehende Out Traps (Kommunikationskanäle für Systemnachrichten) angezeigt.

Durch Anklicken des entsprechenden Out Trap-Namens können die zugehörigen Details aufgerufen und editiert werden.

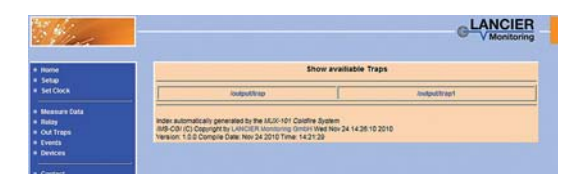

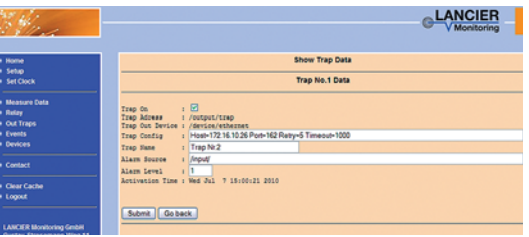

Trap On: Checkbox, schaltet den Kanal an/aus.

Trap Address: Automatisch gelesene Trap-Adresse, nicht editierbar.

Trap Out Device: Automatisch gelesener Kommunikationsweg, nicht editierbar.

Trap Config: Frei wählbare Zieladresse der Kommunikation.

Trap Name: Frei wählbarer Trap-Name.

Alarm Source: Bezeichnet den Messpunkt, dessen Grenz- und Messwerte für das Auslösen des Benachrichtigung herangezogen werden. Ist nur ein Verzeichnis, in dem sich mehrere Messpunkten befinden angegeben, so löst der Messpunkt aus, die als erstes in Alarm geht.

Alarm Level: Festlegung, ab welchem Alarmlevel (1-6, siehe "Sensordetails") die Benachrichtigung erfolgen soll.

Activation Time: Zeigt den Zeitpunkt der letzten Änderung der Trap-Einstellungen an.

Um Änderungen zu übernehmen, müssen diese mit Klick auf den "Submit"-Button bestätigt werden. Die gespeicherten Daten erscheinen anschließend im Browserfenster. Ein Klick auf den "Go back"-Button kehrt zur vorherigen Ebene zurück, ohne die Änderungen zu speichern.

#### Seite 26

#### **Events**

Auf der Seite "Events" erscheinen nur Ereignisse, die noch nicht vom UMS-System abgerufen wurden.

Durch Anklicken des entsprechenden Events können die zugehörigen Details aufgerufen werden.

Diese Anzeige dient dem De-Bugging (Fehlersuche) bei auftretenden Kommunikationsproblemen.

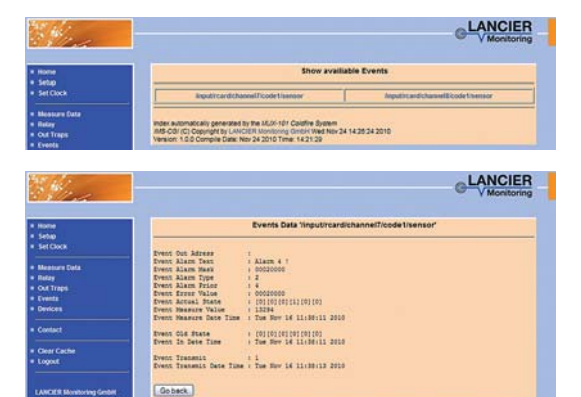

Ein Klick auf den "Go back"-Button kehrt zur vorherigen Ebene zurück

#### **Devices**

Auf der Seite "Devices" werden vorhandene Messkarten etc. aufgelistet.

Durch Anklicken des entsprechenden Geräts können die zugehörigen Details aufgerufen werden.

Ein Klick auf den "Go back"-Button kehrt zur vorherigen Ebene zurück

#### **Contact**

Herstelleradresse mit Kontaktangaben.

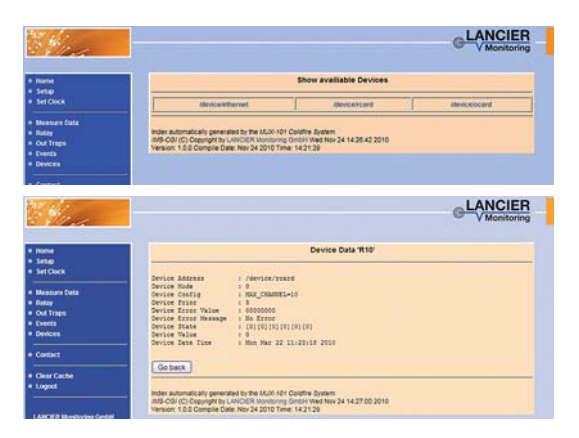

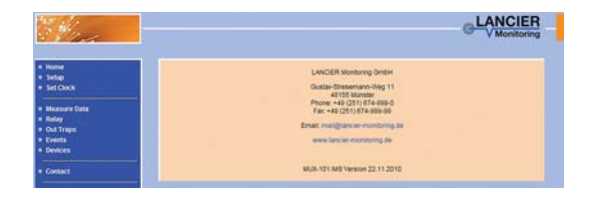

#### **Logout**

Die Verbindung zur Monitoringstation wird beendet.

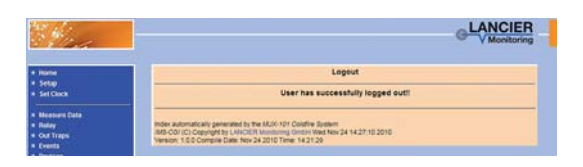

### **Einstellungen über Modbus-Interface (Option)**

Die Monitoringstation RTU 101-IMS verfügt über die Modbus-Schnittstellen Modbus-TCP/IP und Modbus-RS232. Auf beiden Schnittstellen wird das Protokoll Modbus-RTU verwendet.

**Einstellung für Modbus-TCP/IP:** 

System-IP, Port 502

#### **Einstellung für Modbus-RS232:**

Node Address: 1, 19200 Baud, Parity: None

Die Messkanäle können über diese Schnittstellen eingeschaltet, ausgeschaltet und gelesen werden.

In diesem Fall wird die Konfiguration aber nicht in der RTU 101-IMS abgespeichert. Die Einstellungen sind nur so lange gültig, bis ein Reset oder Neustart der Monitoringstation erfolgt.

#### Bevor die Register gelesen werden können, müssen diese mit dem "Write **Coil Funktioncode" nach Tabelle 2 eingeschaltet werden. Andernfalls erscheint eine Fehlermeldung.**

- Modbusfunktion: Read Discrete Inputs Funktioncode 0x02 Funktion: Messkanal ein,- ausgeschaltet?
- Modbusfunktion: Write Coils Funktioncode 0x0F Funktion: Messkanal ein,- ausschalten

Belegungstabelle für den Modbus auf der folgenden Seite.

 **Wichtiger Hinweis!** 

 **Die Schnittstellen Modbus-TCP/IP und Modbus-RS232 sind im Standard-Auslieferzustand NICHT aktiviert. Sie müssen werkseitig auf Kundenanforderung aktiviert werden.** 

### **Modbusbelegung RTU 101-IMS**

#### **Tabelle 1**

Modbusfunktion: Read Discrete Inputs Funktioncode 0x02 Funktion: Messkanal ein,- ausgeschaltet?

#### **Tabelle 2**

Modbusfunktion: Write Coils Funktioncode 0x0F Funktion: Messkanal ein,- ausschalten

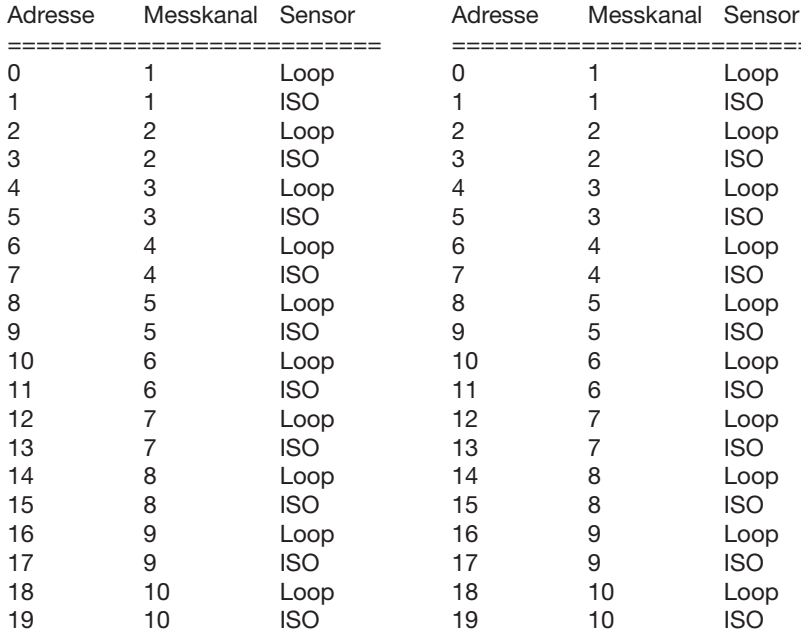

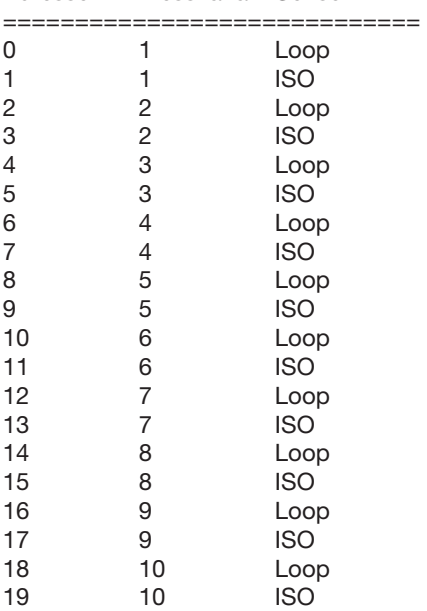

#### **Tabelle 3**

0 Relais 1-13

Modbusfunktion: Read Holding Register Funktioncode 0x03 Modbusfunktion: Write Single Register Funktioncode 0x06 Funktion: Ausgangsrelais Zustand lesen. Jedes Bit entspricht einem Relais. Es sind die Relais Bit0-Bit12 verfügbar. Adresse Messkanal ========================= Modbusfunktion: Write Multiple Register Funktioncode 0x10 Funktion: Ausgangsrelais schließen oder öffnen Jedes Bit entspricht einem Relais. Es sind die Relais Bit0-Bit12 verfügbar. Adresse Messkanal

========================= 0 Relais 1-13

**Tabelle 4** 

#### **Tabelle 5**

Modbusfunktion: Read Input Register Funktioncode 0x04 Funktion: Messwerte lesen, Error lesen, Timestamp lesen

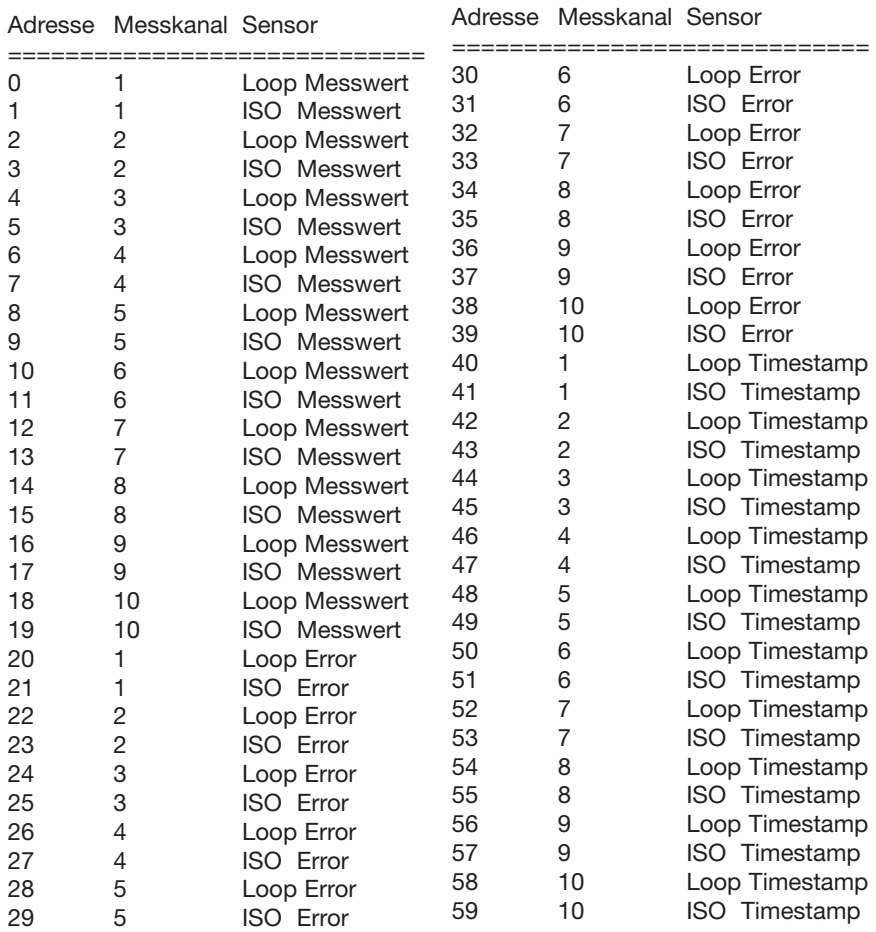

### **Betrieb der Monitoringstation**

Die Monitoringstation RTU 101-IMS ist nun betriebsbereit und arbeitet selbstständig.

Die Messwertauslesung und -bewertung erfolgt in der Regel online per Fernabfrage durch den UMS-Server.

### **Bedeutung der LEDs**

Während des Betriebs der Monitoringstation RTU 101-IMS zeigen verschiedene LEDs auf der Basisplatine (Positionen 9, 14, 21) die unterschiedlichen Betriebszustände an und können, z. B. direkt nach der Installation, Hinweise auf Fehler geben.

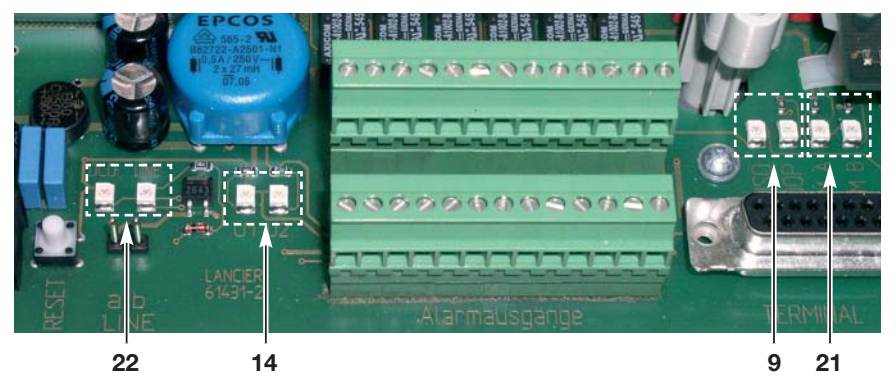

#### **U1, U2 (Funktionskontrolle)**

Die LEDs U<sub>1</sub> und U<sub>2</sub> (**14**) dienen der Funktionskontrolle interner Spannungen:  $U_i$ : 5 V (digital)

U<sub>2</sub>: 12 V (Relais)

#### **Messkanalanzeigen ISO, LOOP, SYM A, SYM B**

Die LEDs ISO und LOOP (**9**) zeigen an, welche Messung zur Zeit aktiv ist und gemessen wird (leuchtet z. B. LOOP, wird gerade der Schleifenwiderstand gemessen).

Die LEDs SYM A und SYM B (**21**) sind ohne Bedeutung.

#### **DCD, LINE**

• Die LEDs DCD und LINE (**22**) sind ohne Bedeutung.

### **Bedienung Display**

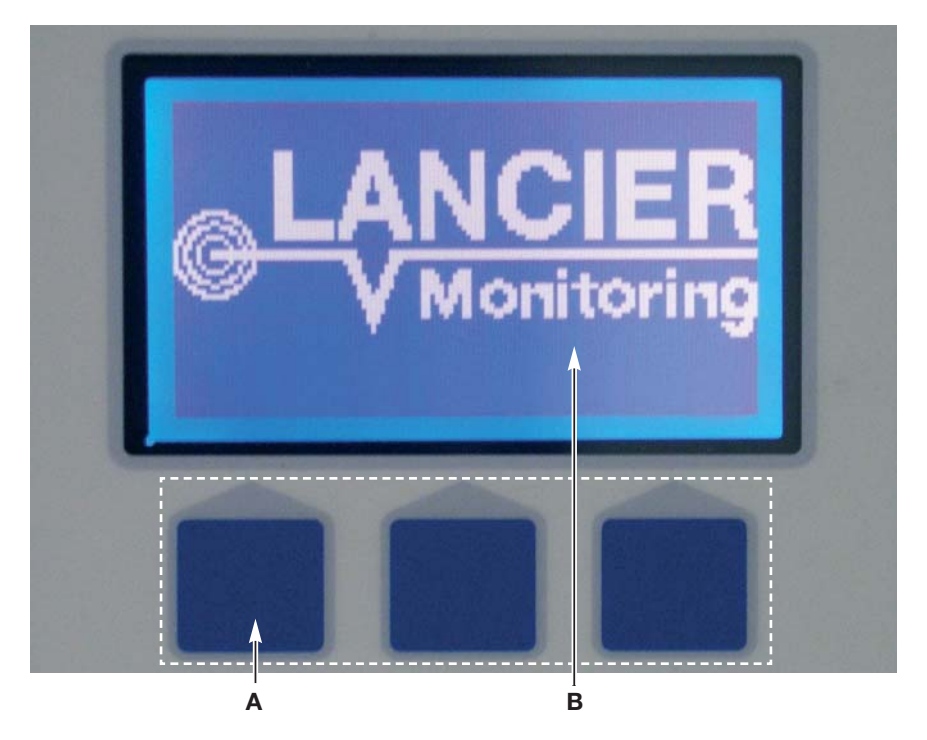

Die Bedienung der IMS erfolgt über ein Menüsystem. Die Auswahl der einzelnen Menüpunkte erfolgt über die Softkeys (**A**), denen je nach Menü unterschiedliche Funktionen zugeordnet sind. Die zugeordnete Funktion steht im Display (**B**) direkt über dem jeweiligen Softkey (**A**).

Der aktive Menüpunkt ist hinterlegt.

Die Markierung kann mit den Softkeys "Next" und "Back" jeweils um eine Positon nach unten oder oben verschoben werden.

Die Auswahl eines Menüpunktes erfolgt mit dem Softkey "Select".

Die Rückkehr zur Übersicht erfolgt über den Softkey "Exit".

#### **Übersicht**

**Standardanzeige** 

Die rechts stehende Anzeige erscheint:

Sie zeigt an, welche Messkanäle sich im Alarmzustand befinden (Kanalnummer ist hinterlegt, im Beispiel befinden sich alle Messkanäle im Alarmzustand).

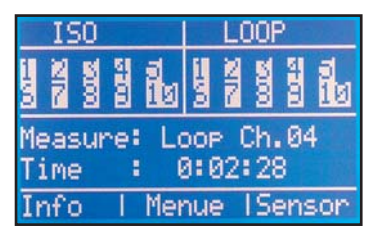

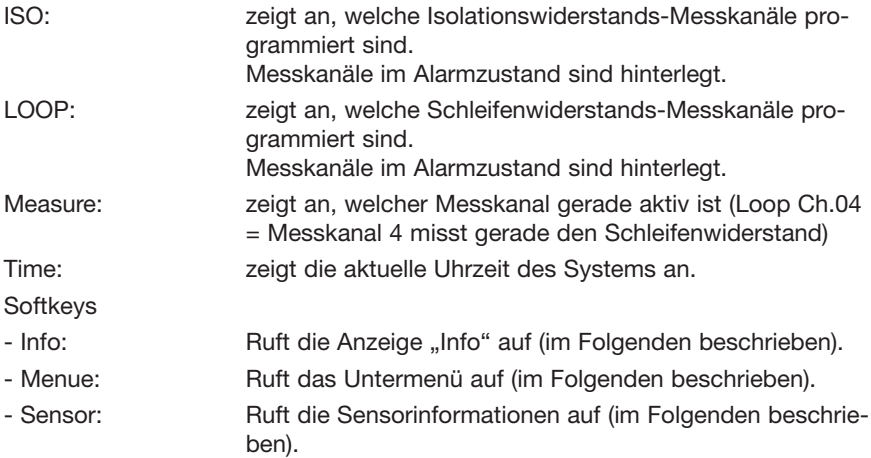

#### **Info**

Zur Auswahl in der Übersicht Softkey "Info" drücken.

Die rechts stehende Anzeige erscheint: ancier Monitorin9 Folgende Werte werden angezeigt: **Jsed Channels** 20 Used Channels: Anzahl der aktiven canned Channels: Messkanäle ime scan emain. ;cantime: Scanned Channels: Anzahl der abgeschlos-Loop Ch.04 Measure: senen Messungen im FXT1 Refres aktuellen Messzyklus Full Scantime: Dauer eines vollständigen Messzyklus' in Sekunden Remain. Scantime : Verbleibende Zeit in Sekunden bis zur Vollendung des aktuellen Messzyklus' Measure: zeigt an, welcher Messkanal gerade aktiv ist (Loop Ch.04 = Messkanal 4 misst gerade den Schleifenwiderstand) **Softkeys** - EXIT: Führt zur Übersicht zurück - Refresh: Aktualisiert die Anzeige

#### Seite 34

#### **Menue**

Zur Auswahl in der Übersicht Softkey "Menue" drücken.

Das rechts stehende Untermenü erscheint:

Der aktive Menüpunkt ist hinterlegt.

Die Markierung kann mit den Softkeys "Next" und "Back" jeweils um eine Positon nach unten oder oben verschoben werden.

Die Auswahl eines Menüpunktes erfolgt mit dem Softkey "Select".

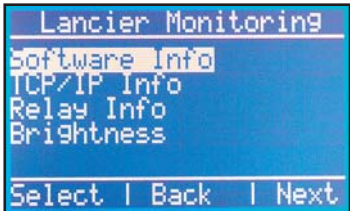

oring

50:A8

#### **Software Info**

Zur Auswahl im Menü "Software Info" wählen und Softkey "Select" drücken.

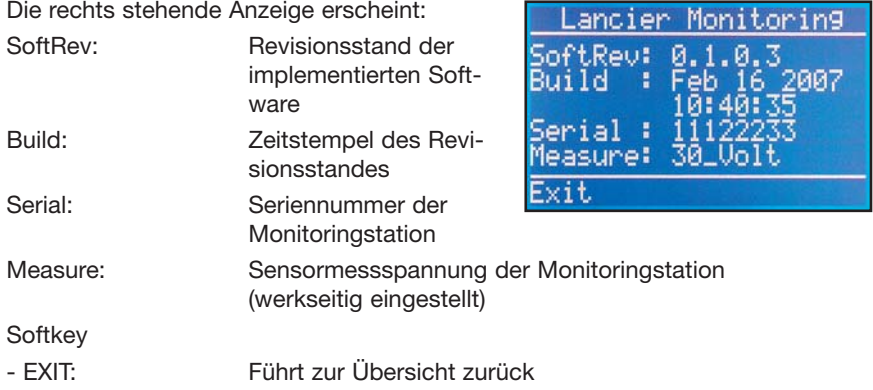

#### **TCP/IP Info**

Zur Auswahl im Menü "TCP/IP Info" wählen und Softkey "Select" drücken.

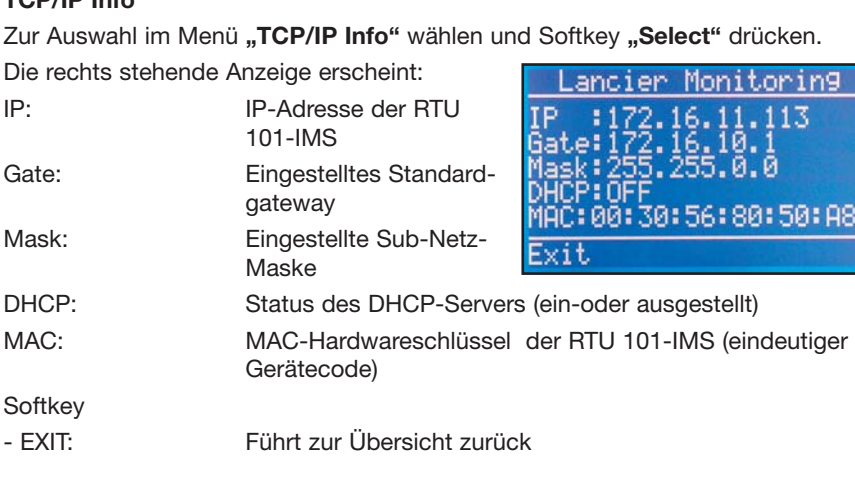

#### **Relay Info**

Zur Auswahl im Menü **"Relay Info"** wählen und Softkey **"Select"** drücken.

Die rechts stehende Anzeige erscheint:

Sie zeigt den Schaltzustand der Ausgangsrelais an.

Relais im Alarmzustand sind hell hinterlegt.

#### **Softkey**

- EXIT: Führt zur Übersicht zurück

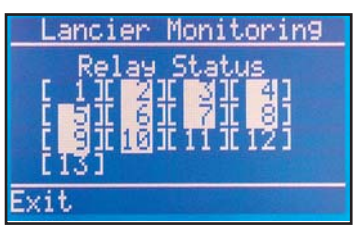

#### **Brightness**

Zur Auswahl im Menü "Brightness" wählen und Softkey "Select" drücken.

Die rechts stehende Anzeige erscheint:

Hier kann die Helligkeit der Anzeige stufenweise von 1 - 20 an die Verhältnisse angepasst werden.

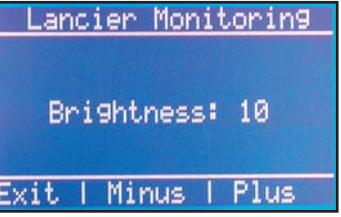

**Softkeys** 

- EXIT: Führt zur Übersicht zurück - Minus: dunkelt die Anzeige stufenweise ab - Plus: hellt die Anzeige stufenweise auf
	-

#### **Sensor**

Zur Auswahl in der Übersicht den Softkey "Sensor" drücken.

Die rechts stehende Anzeige erscheint:

Channel: Messkanalnummer und -aufgabe (Loop oder Iso) MeasVal: letzter Messwert in Ohm/MOhm State: Ausgelöste Alarmlevel. Error: Anzeige der Fehlermeldung mit der höchsten Priorität

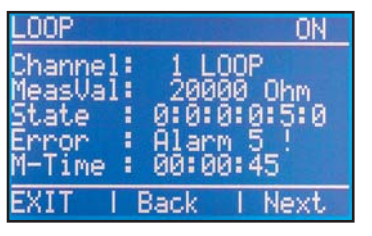

M-Time: Zeigt die Uhrzeit der Sensormessung an.

- **Softkeys**
- EXIT: Führt zur Übersicht zurück
- Back: Zeigt Informationen des vorhergehenden Sensors an.
- Next: Zeigt Informationen des nächsten Sensors an.

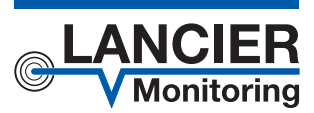

#### **LANCIER Monitoring GmbH**

Gustav-Stresemann-Weg 11 48155 Münster, Germany Tel. +49 (0) 251 674 999-0 Fax+49 (0) 251 674 999-99 mail@lancier-monitoring.de

www.lancier-monitoring.de

### **EG-Konformitätserklärung**

Wir erklären in alleiniger Verantwortung, dass das Produkt

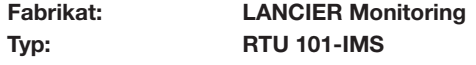

auf das sich diese Erklärung bezieht, den einschlägigen grundlegenden Sicherheits- und Gesundheitsanforderungen folgender EG-Richtlinien entspricht:

#### **2014/30/EU Elektromagnetische Verträglichkeit 2011/65/EU RoHS-II**

Zur sachgerechten Umsetzung der in den EG-Richtlinien genannten Sicherheits- und Gesundheitsanforderungen wurde(n) folgende Norm(en) und/oder technische Spezifikation(en) herangezogen:

**EN 61326-1 Elektrische Mess-, Steuer-, Regelund Laborgeräte - EMV-Anforderungen (Klasse B)**

Münster, 24.01.2017

Forschung und Entwicklung Geschäftsleitung $Vol$ 

BA 074658.000/Rev. 02